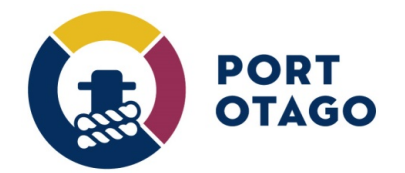

## Creating a Pending OUT booking and Updating a Pending booking

Step 1: At the VBS home page select which depot you wish to create a booking for:

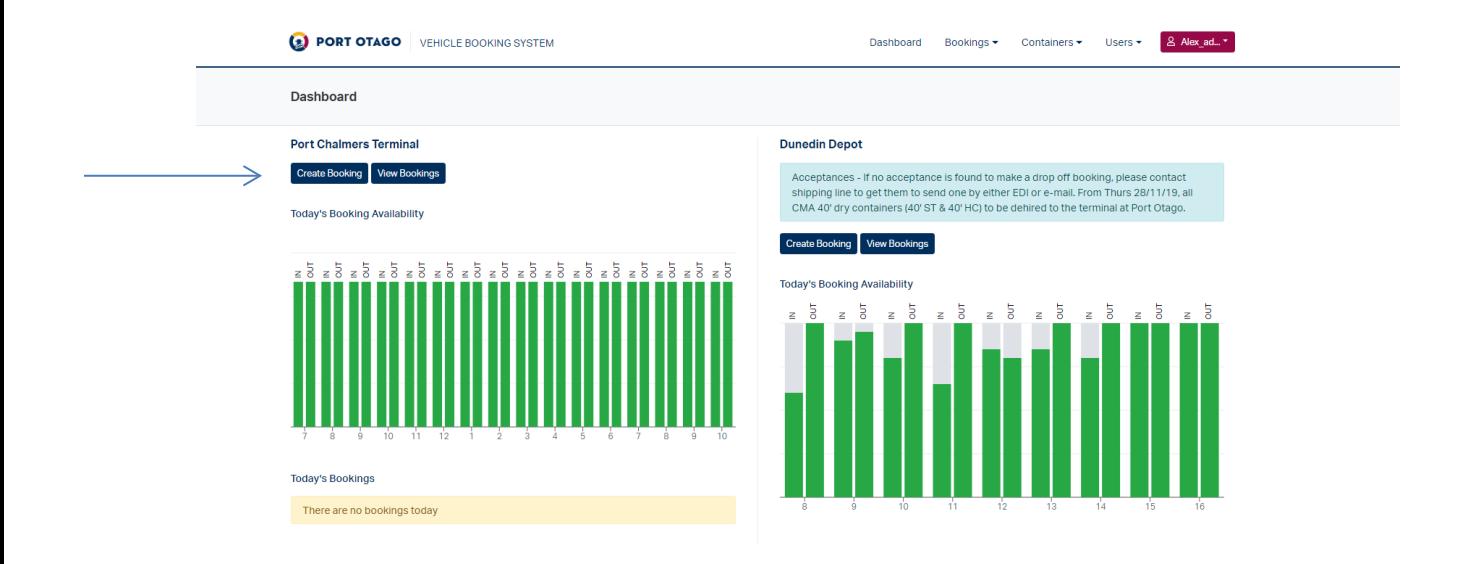

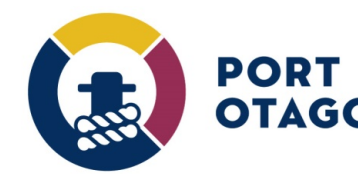

## Step 2: In Create Booking – select OUT

If you would like to book a slot to collect a container but do not yet know which truck registration you can still book a slot by making a Pending booking.

An active release (Empty) or Full container (Import with Jade pin) will still be required.

Select OUT and choose an available date and time slot. The truck registration fields can be left blank.

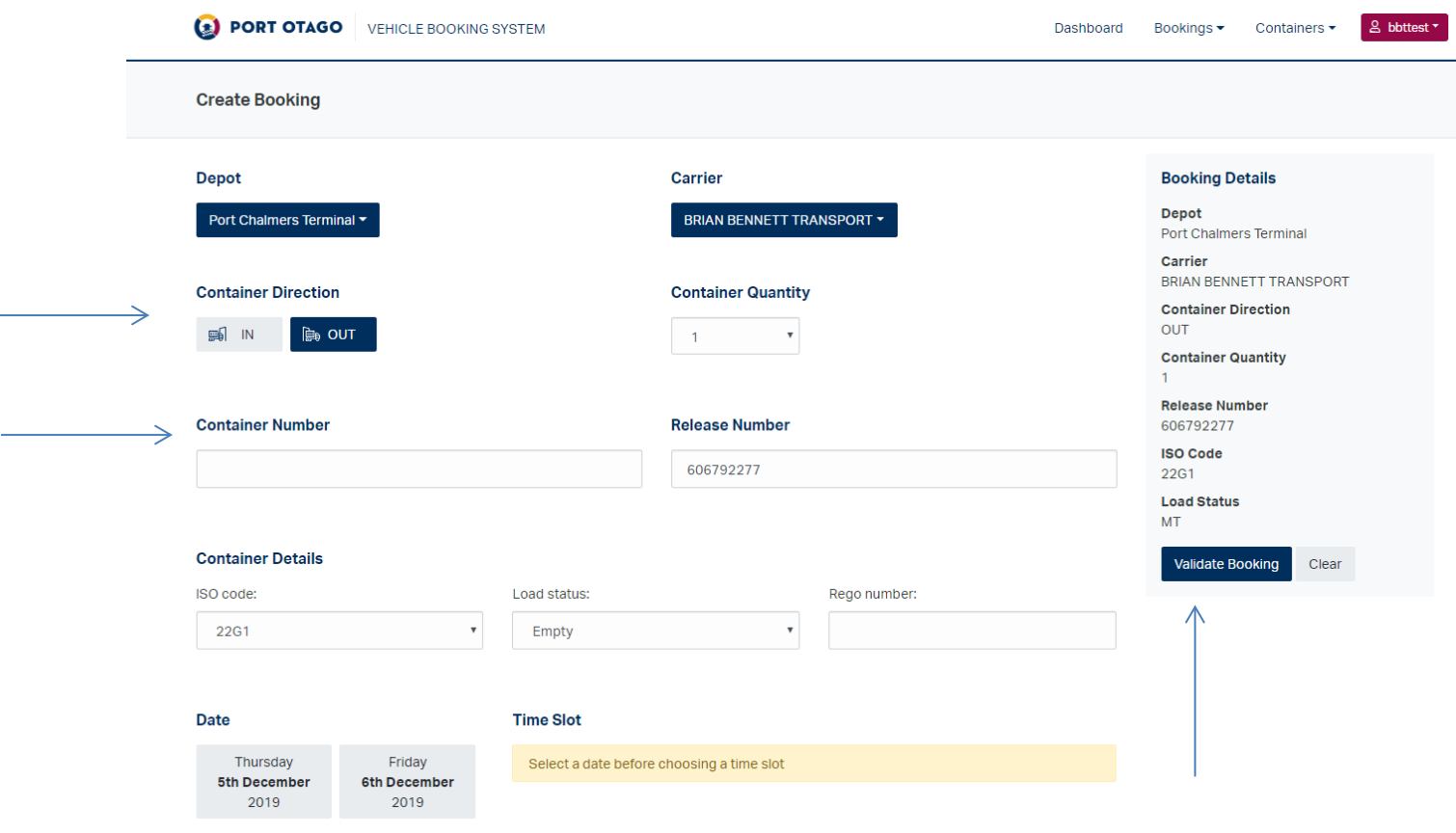

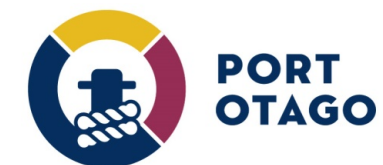

Step 3: Select Validate Booking and confirm booking details then finalise by selecting Save Booking.

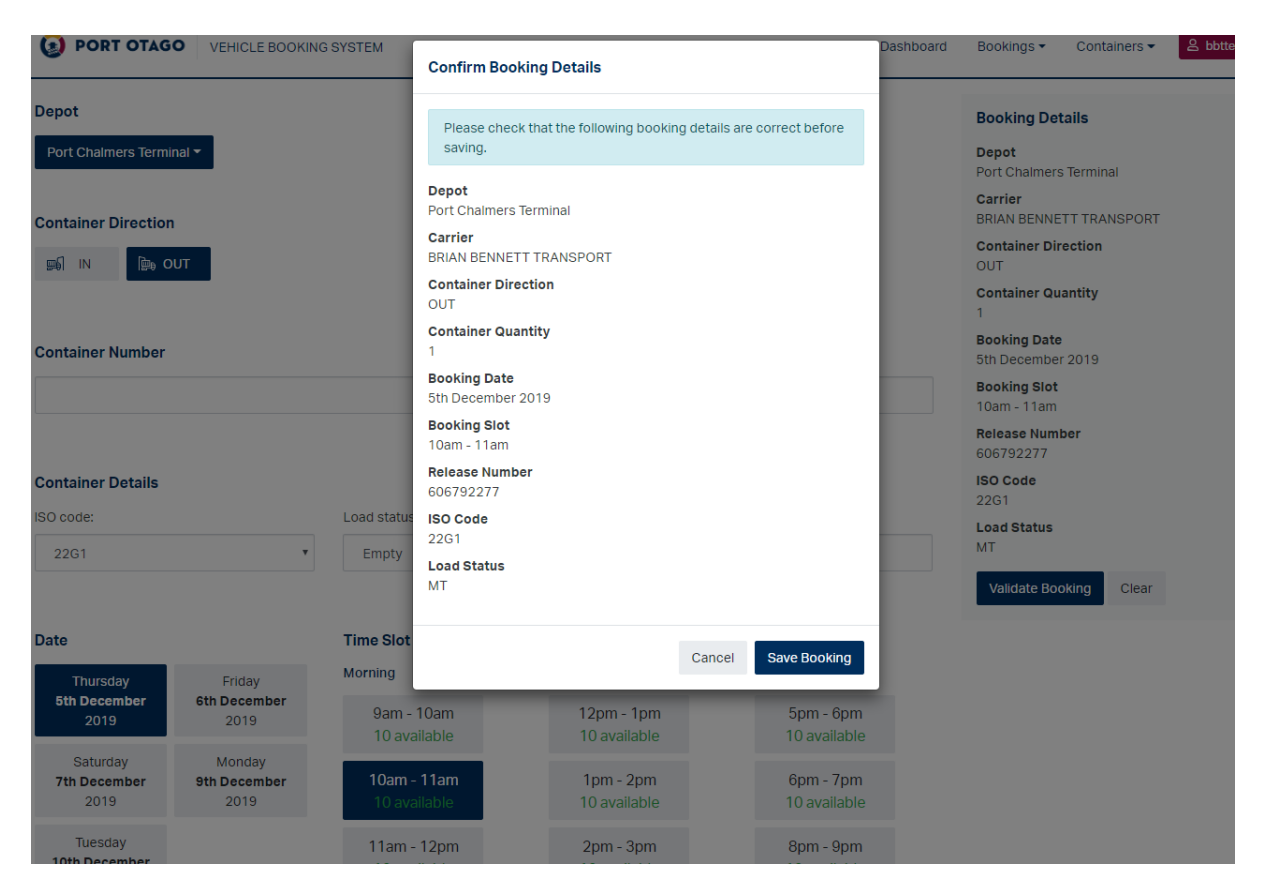

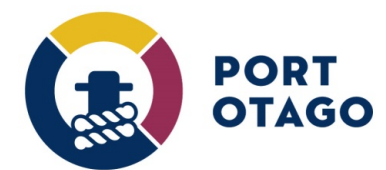

Step 4: The booking will be confirmed as Pending but a VBS pin number will not be provided.

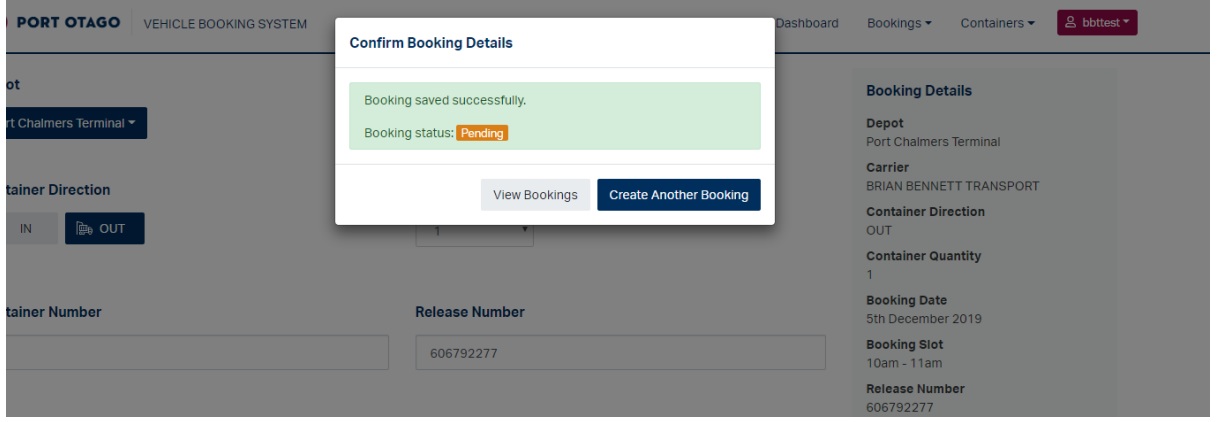

Step 5: Under View Bookings, click on Actions and select Update

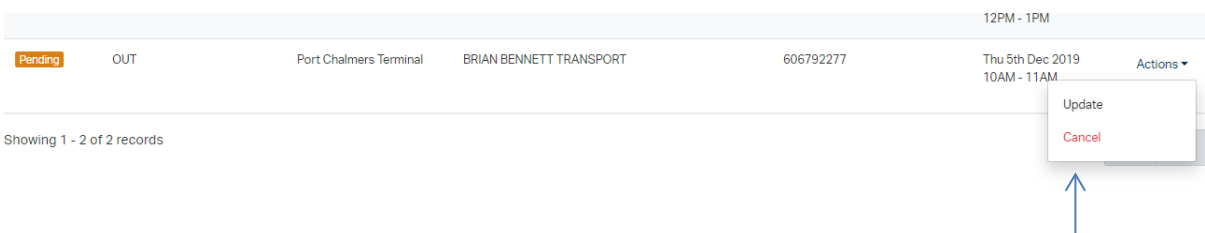

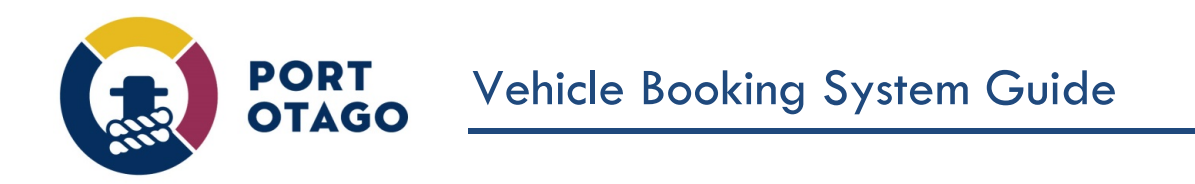

Step 6: In Update Booking, enter a valid Truck Registration then Select Update Booking. Door and Pin position is optional.

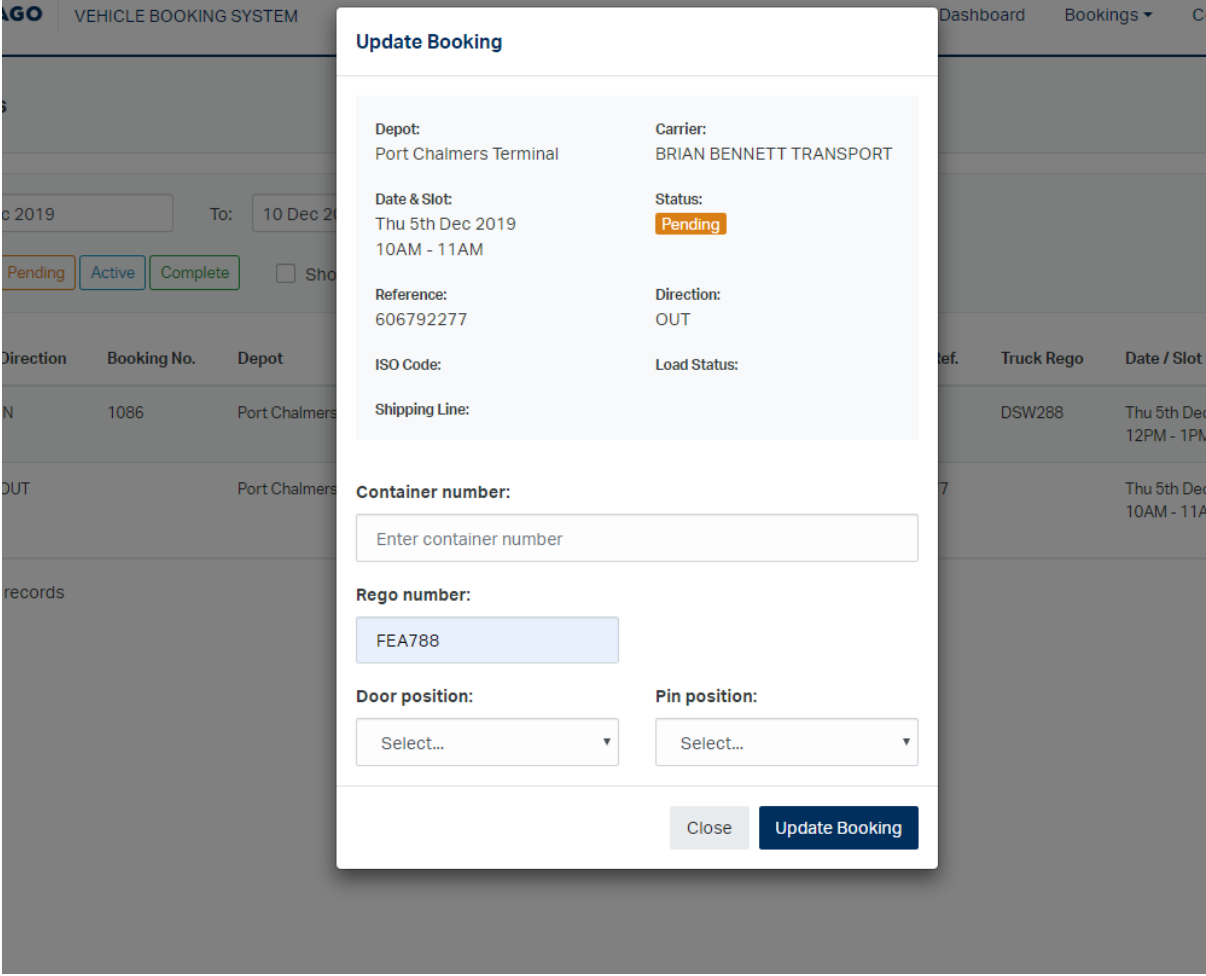

Step 7: The booking has now been updated to Active and VBS pin provided.

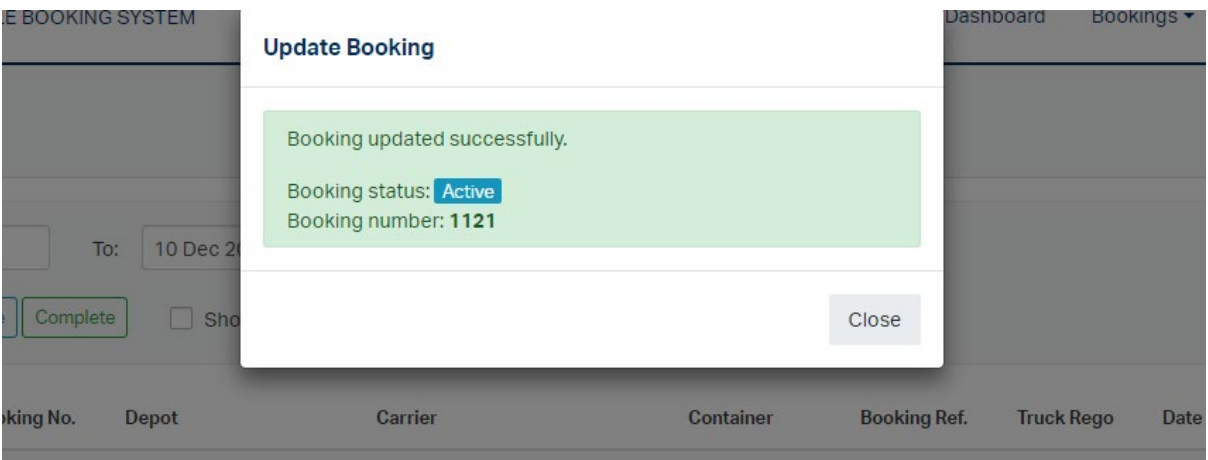